# **0 – Install Linux within VirtualBox**

# Bálint Aradi

Course: Scientific Programming / Wissenchaftliches Programmieren (Python)

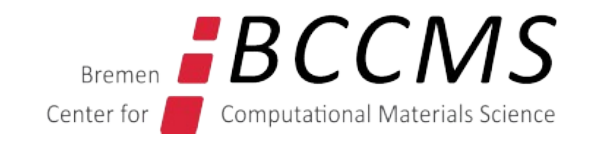

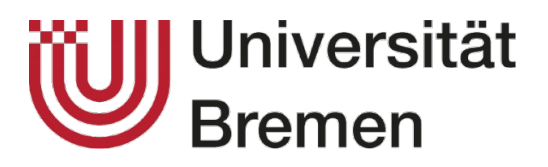

<https://www.bccms.uni-bremen.de/people/b-aradi/wissen-progr/python/2023>

# **Install Linux (Lubuntu) within VirtualBox**

- Install [Virtual Box](https://www.virtualbox.org/) on your machine
- Download the ISO image of [Lubuntu 22.04](https://cdimage.ubuntu.com/lubuntu/releases/22.04/release/) ([lubuntu-22.04.2-desktop-amd64.iso](https://cdimage.ubuntu.com/lubuntu/releases/22.04/release/lubuntu-22.04.2-desktop-amd64.iso))

### **Notes**

• Virtual Box won't work on Mac with M1 (arm) processors.

### **Create virtual machine**

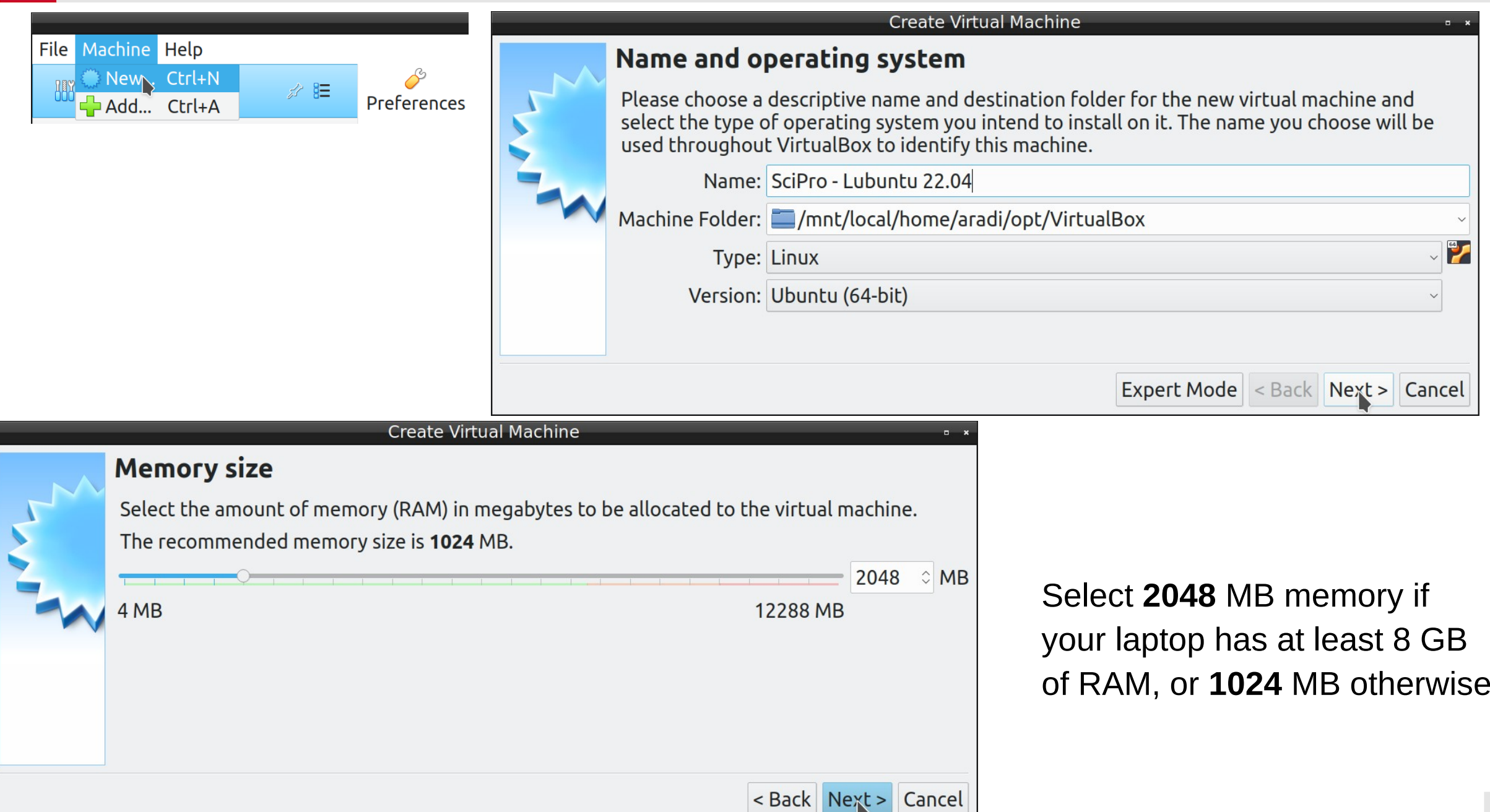

### **Create virtual hard disk**

### **Create Virtual Machine**

### **Hard disk**

If you wish you can add a virtual hard disk file or select one from If you need a more complex store machine settings once the machi The recommended size of the ha O Do not add a virtual hard disk • Create a virtual hard disk now O Use an existing virtual hard disl windisk2.vdi (Normal, 70,00 GI

### **Create Virtual Hard Disk**

### **Hard disk file type**

Please choose the type of file that you would like to use for the new virtual hard disk. If you do not need to use it with other virtualization software you can leave this setting unchanged.

· VDI (VirtualBox Disk Image)

O VHD (Virtual Hard Disk)

O VMDK (Virtual Machine Disk)

### **Create Virtual Hard Disk**

### Storage on physical hard disk

Please choose whether the new virtual hard disk file should grow as it is used (dynamically allocated) or if it should be created at its maximum size (fixed size).

A dynamically allocated hard disk file will only use space on your physical hard disk as it fills up (up to a maximum fixed size), although it will not shrink again automatically when space on it is freed.

A fixed size hard disk file may take longer to create on some systems but is often faster to use.

· Dynamically allocated

○ Fixed size

< Back | Next > | Cancel

### **Create virtual hard disk**

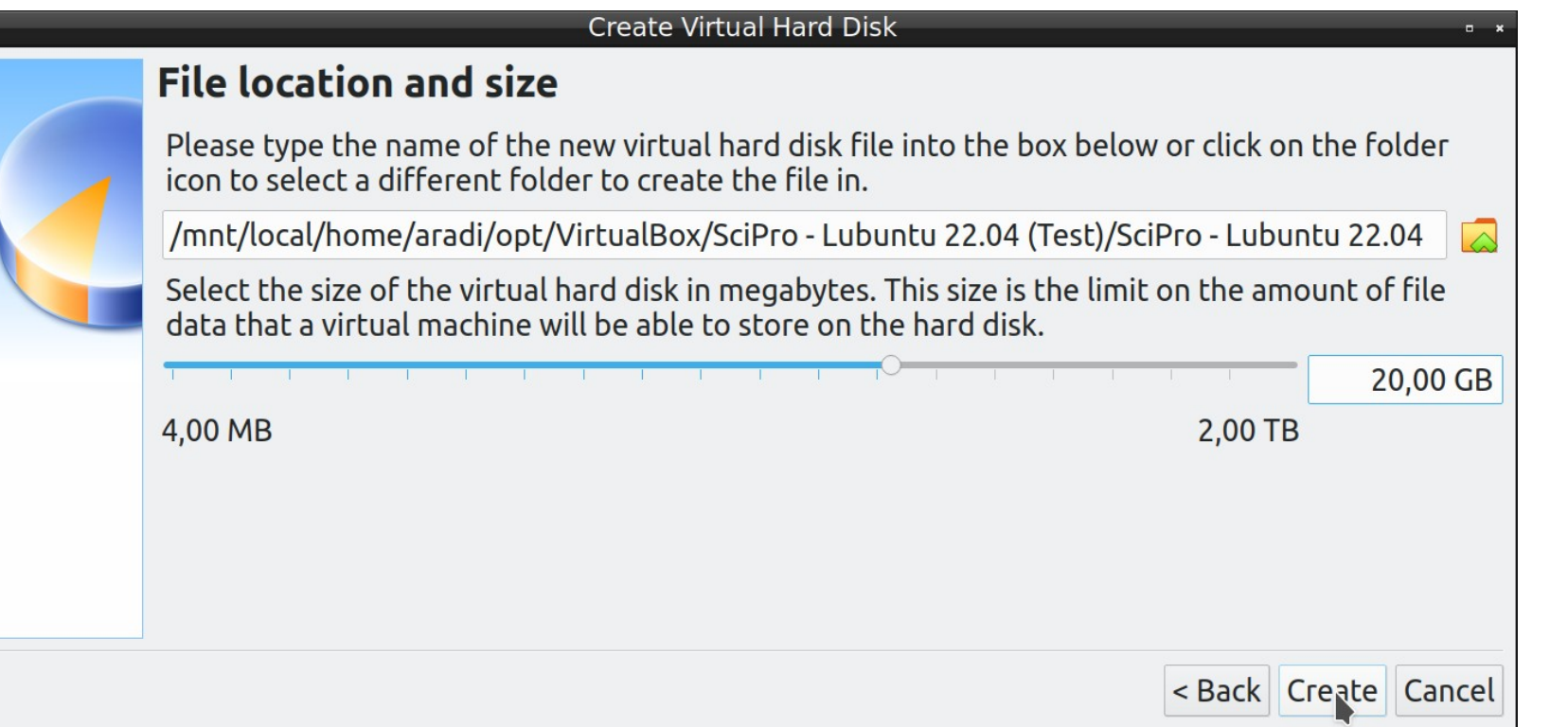

Set hard disk size to 20 GB

# **Add ISO-image as optical drive**

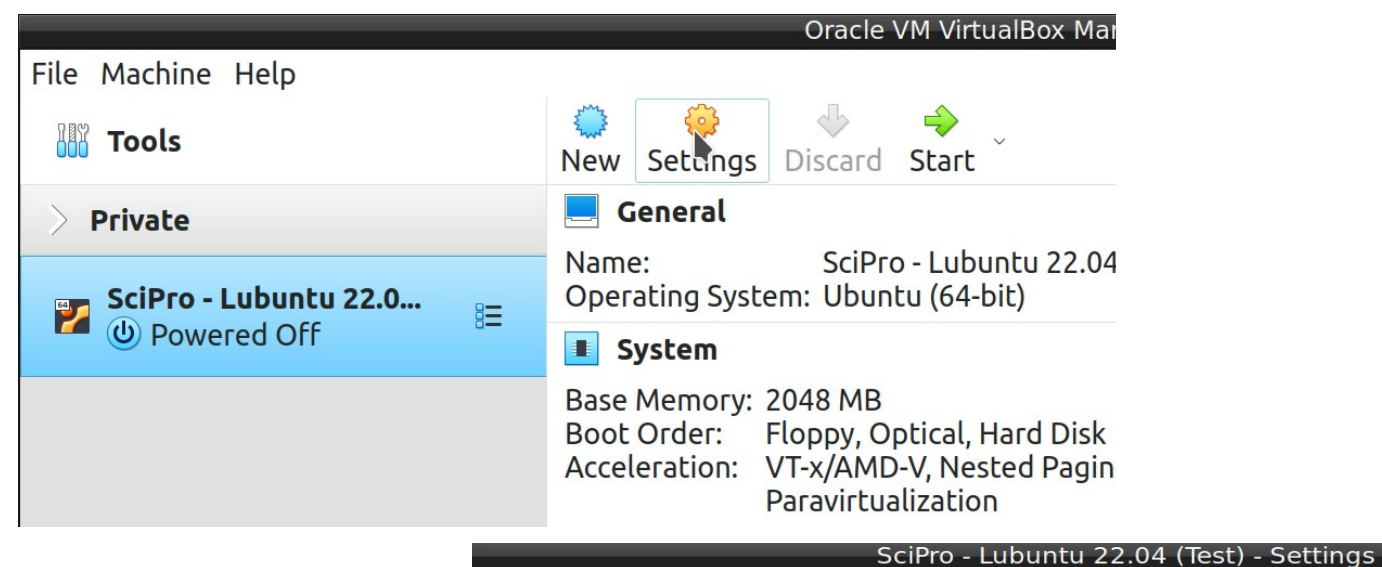

Select the downloaded Lubuntu 22.04 ISO-file

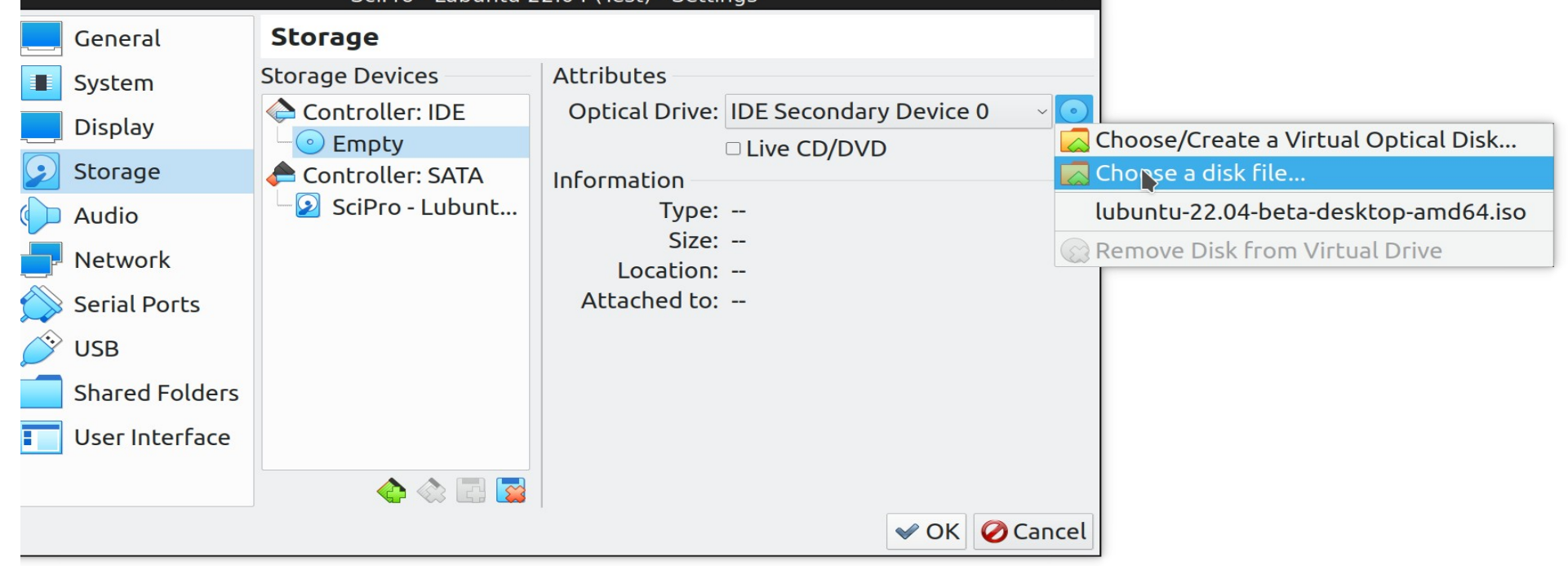

### **Start Lubuntu installation**

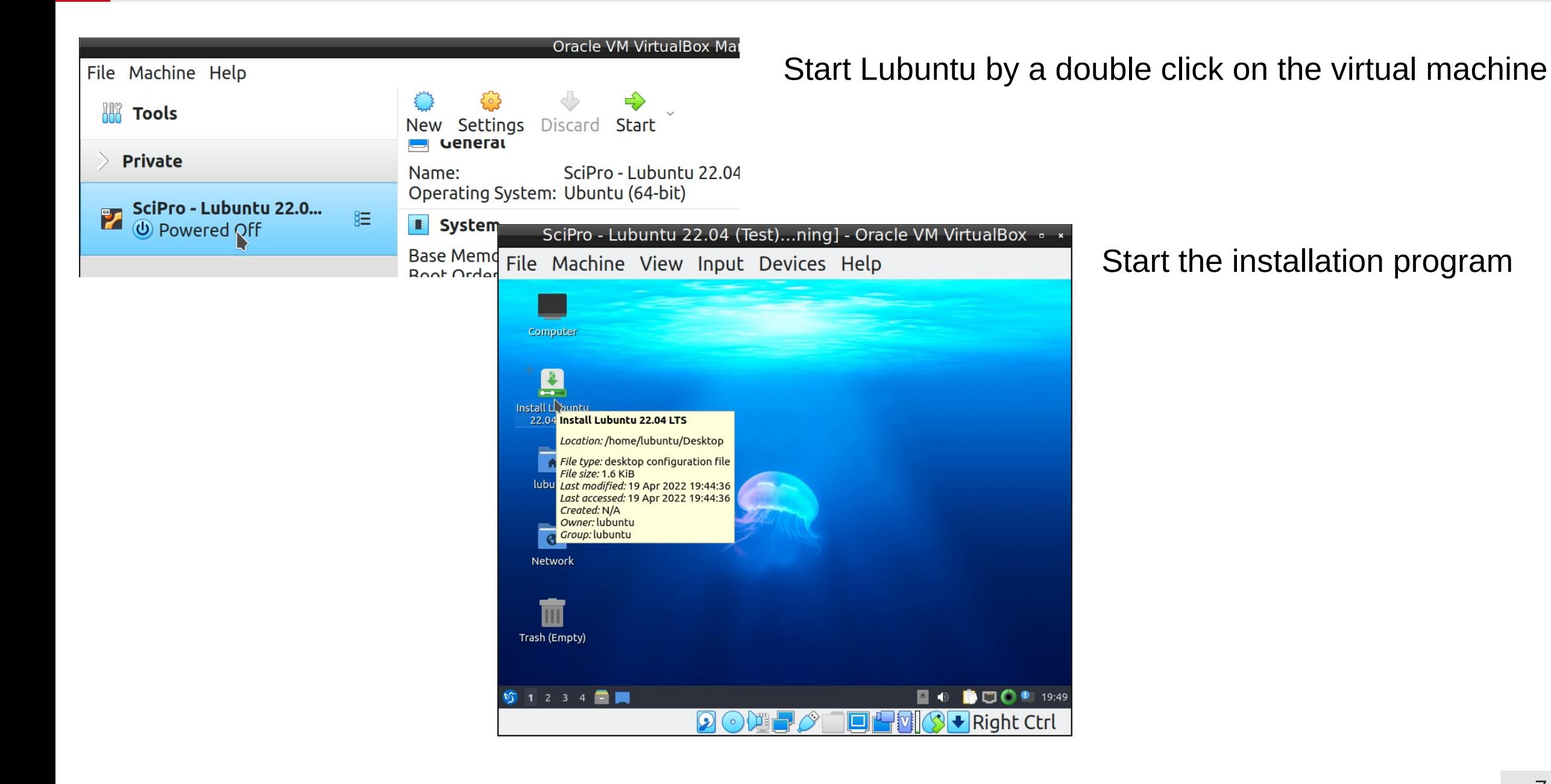

# **Configure installation**

Select the language (preferably American English)

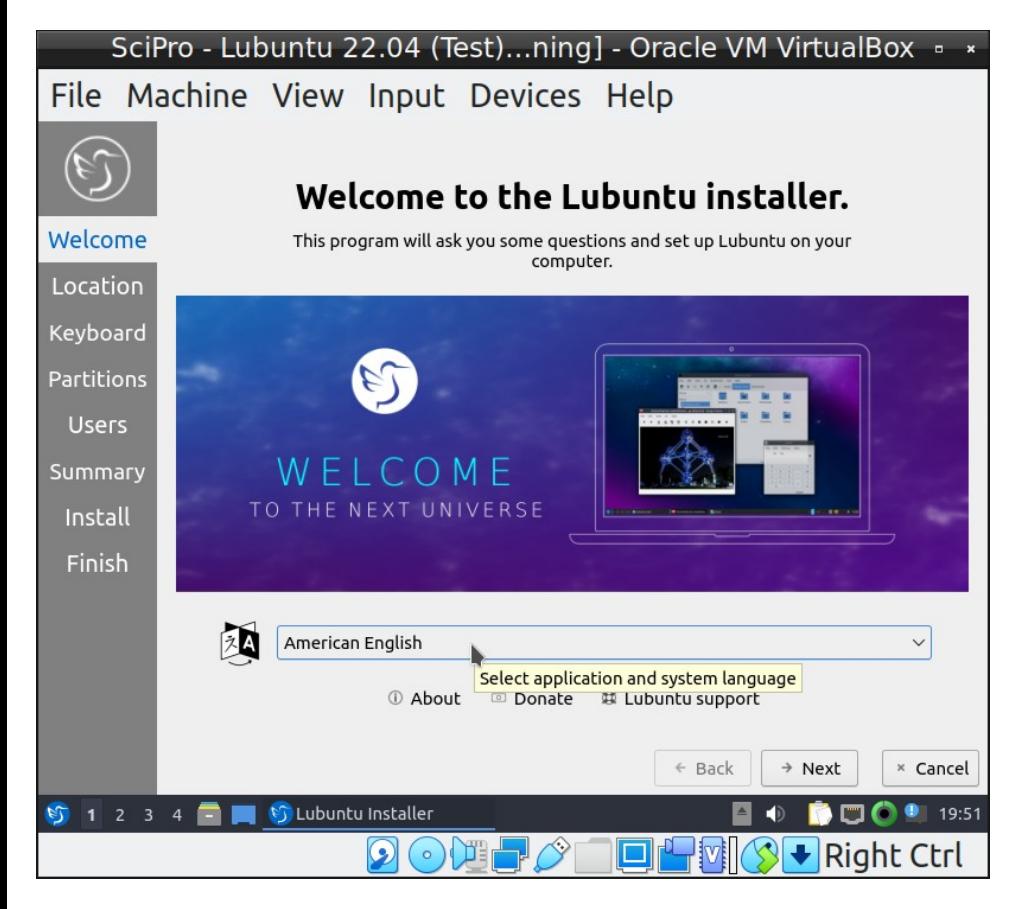

### Select time zone

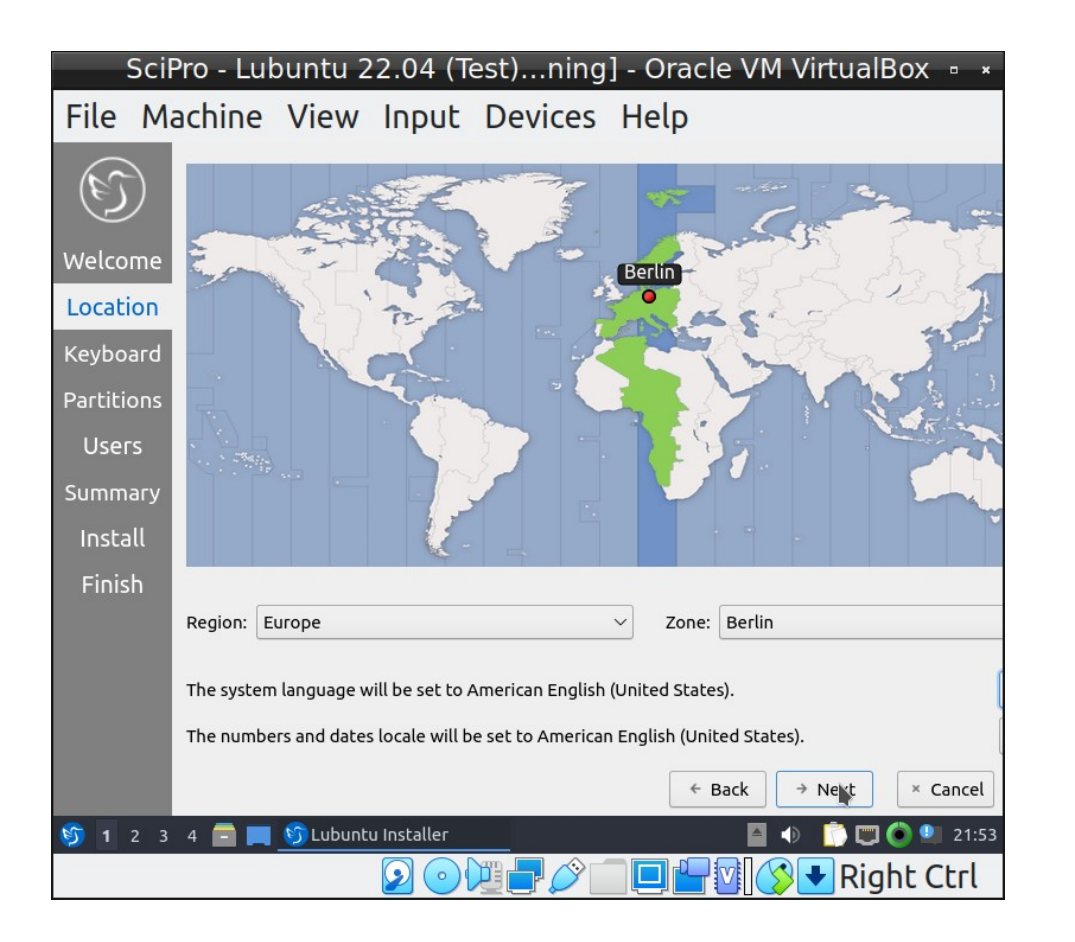

# **Configure installation (#2)**

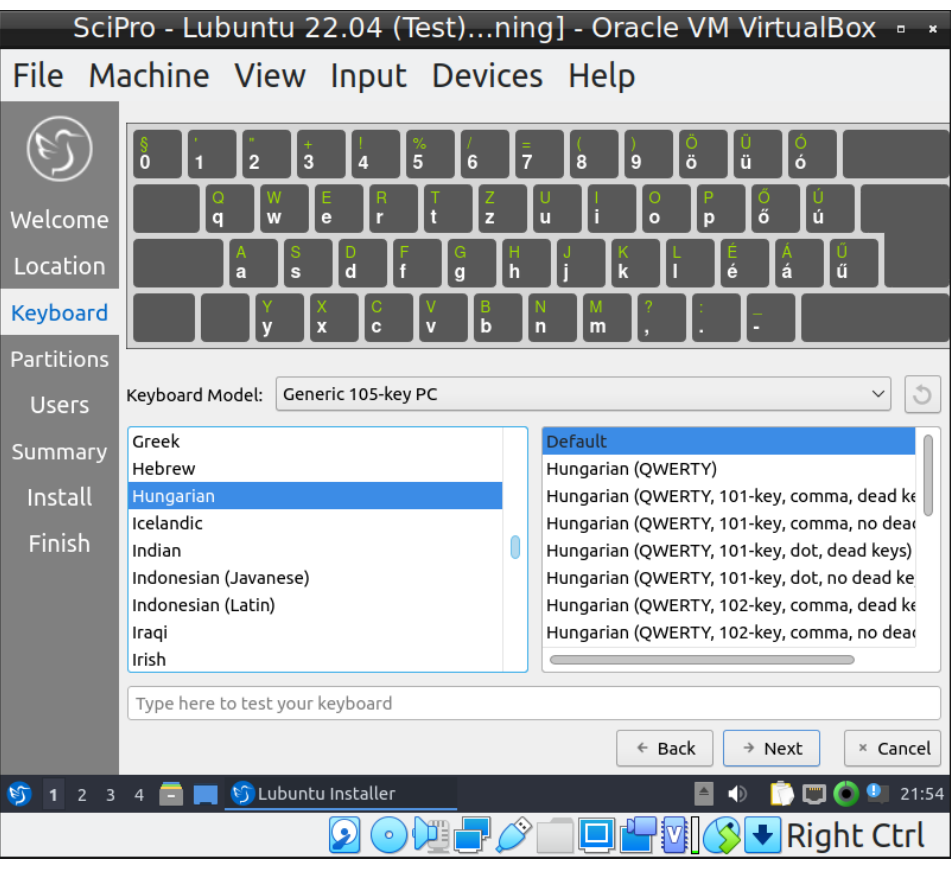

# Select the keyboard layout you use **Choose single partition installation Erase disk** and **No Swap**

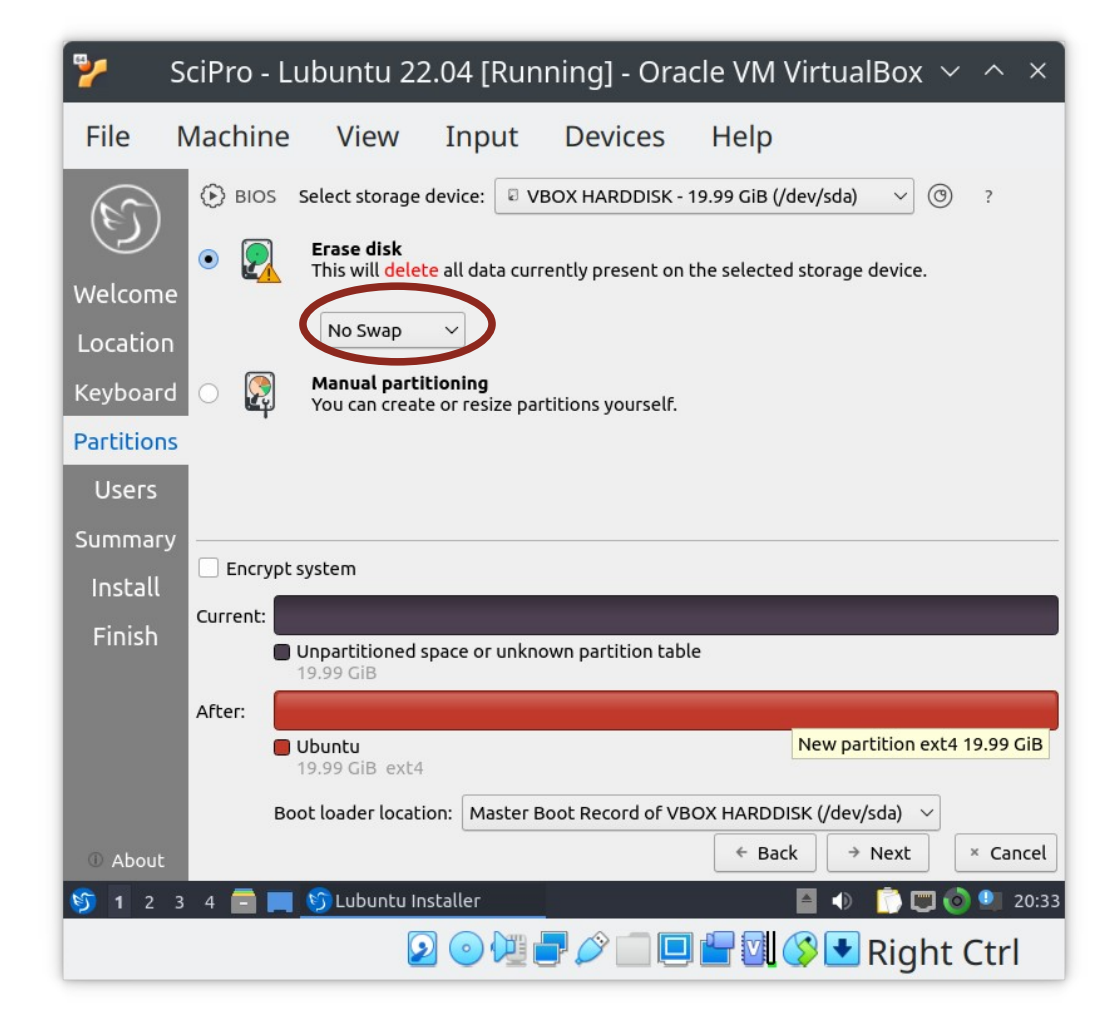

# **Configure installation (#3)**

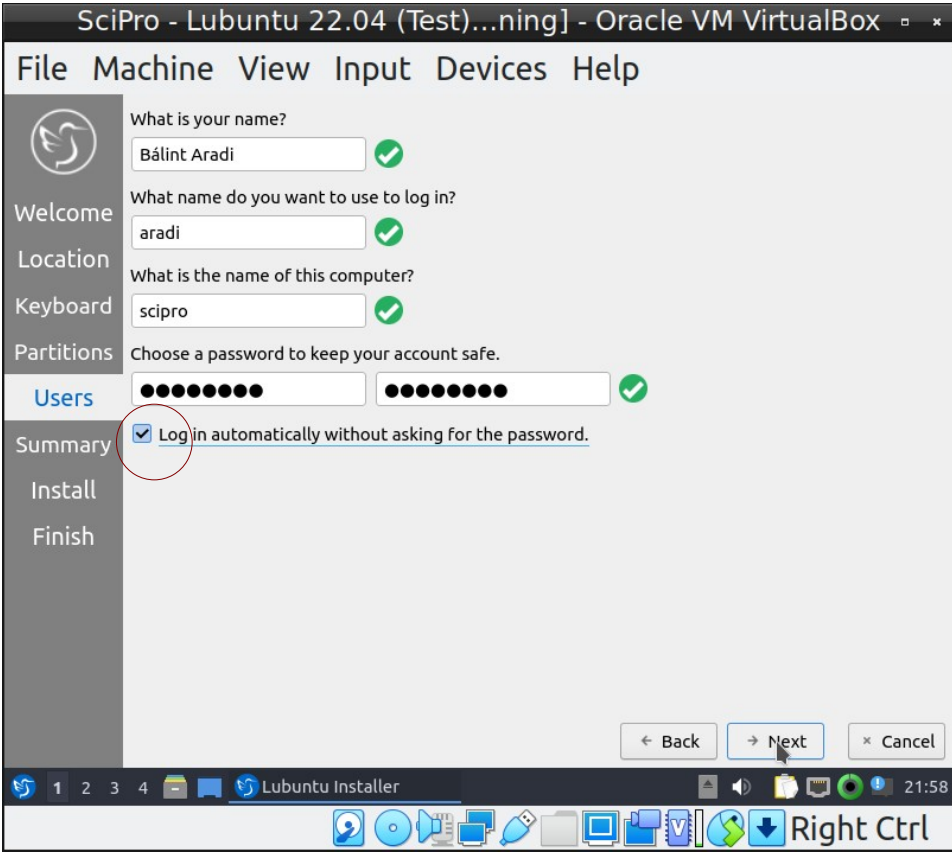

• Select the option for automatic login

### Create a user Start installation

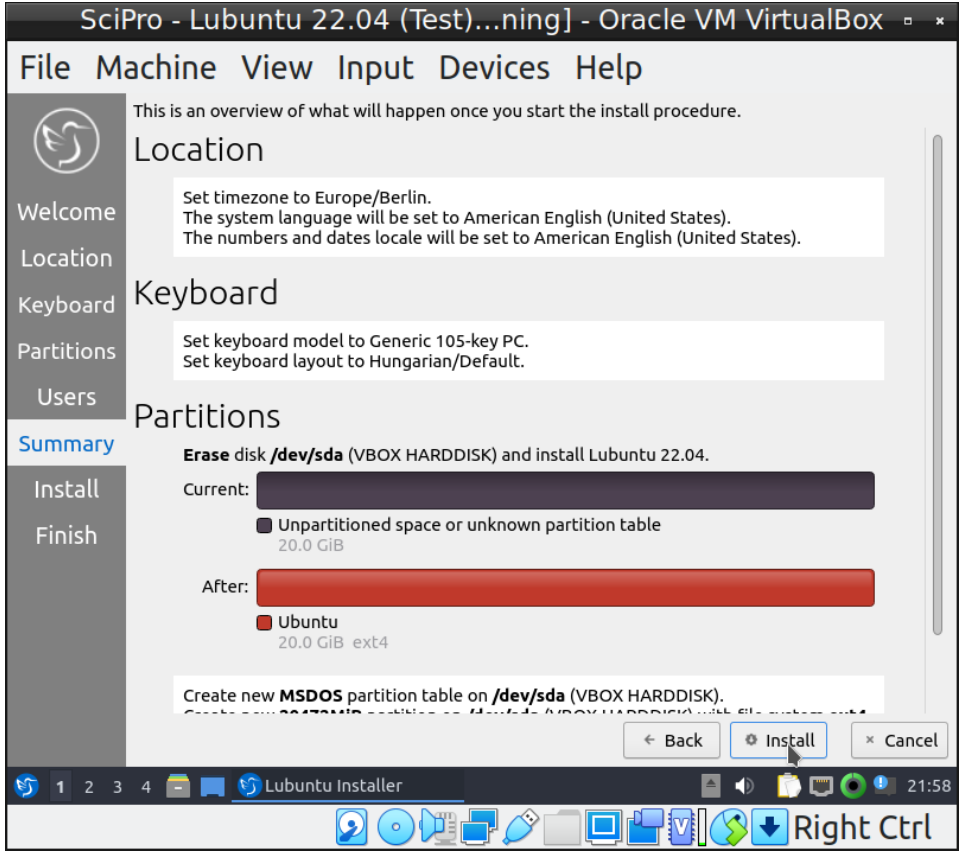

# **Finishing installation**

### Finish installation

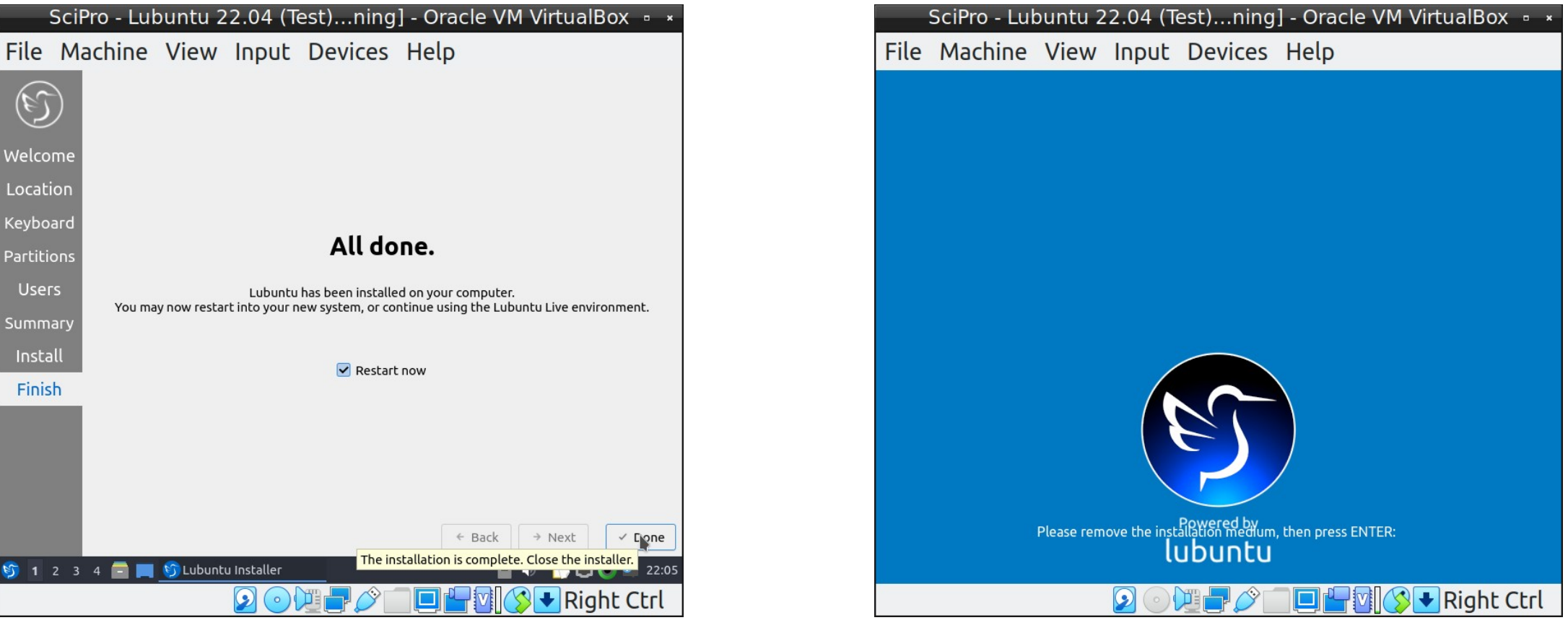

Hit Enter, the ISO image will automaticall deattached from the virtual machine

## **Install guest additions**

### Start installation

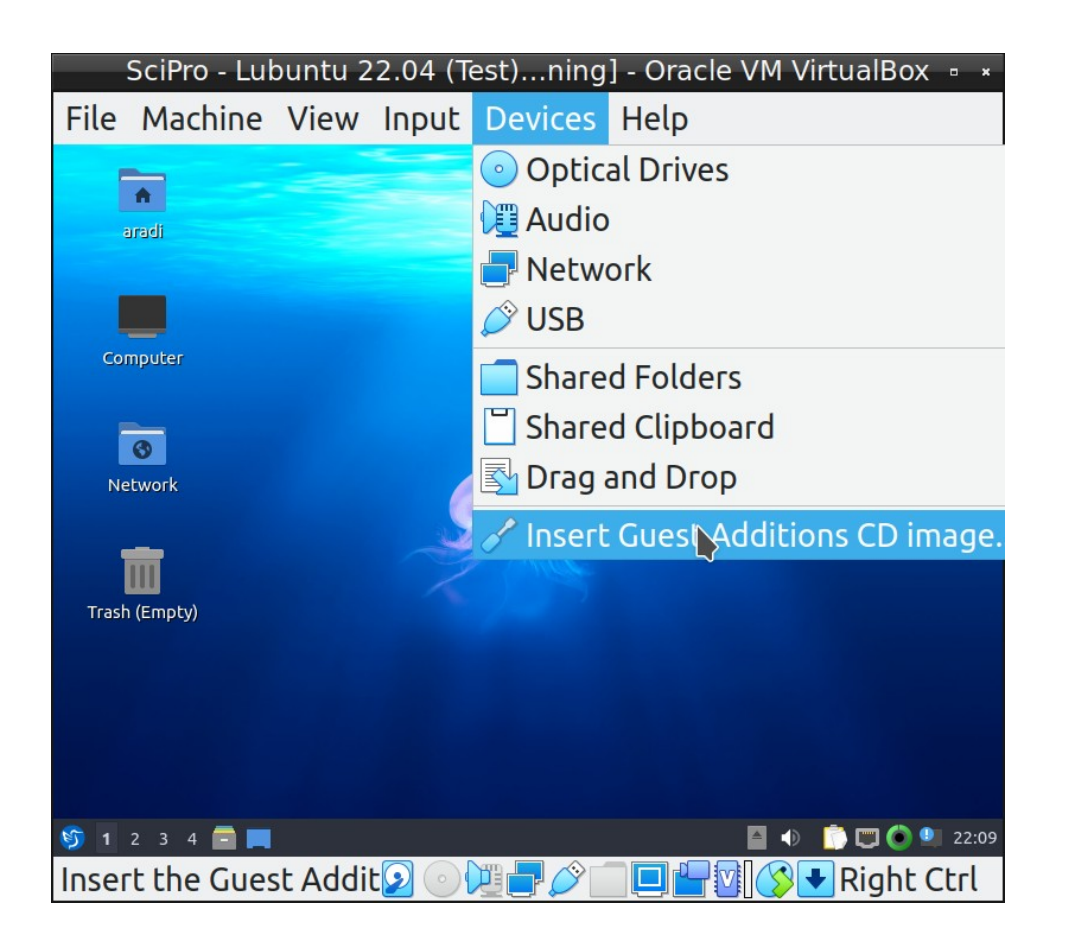

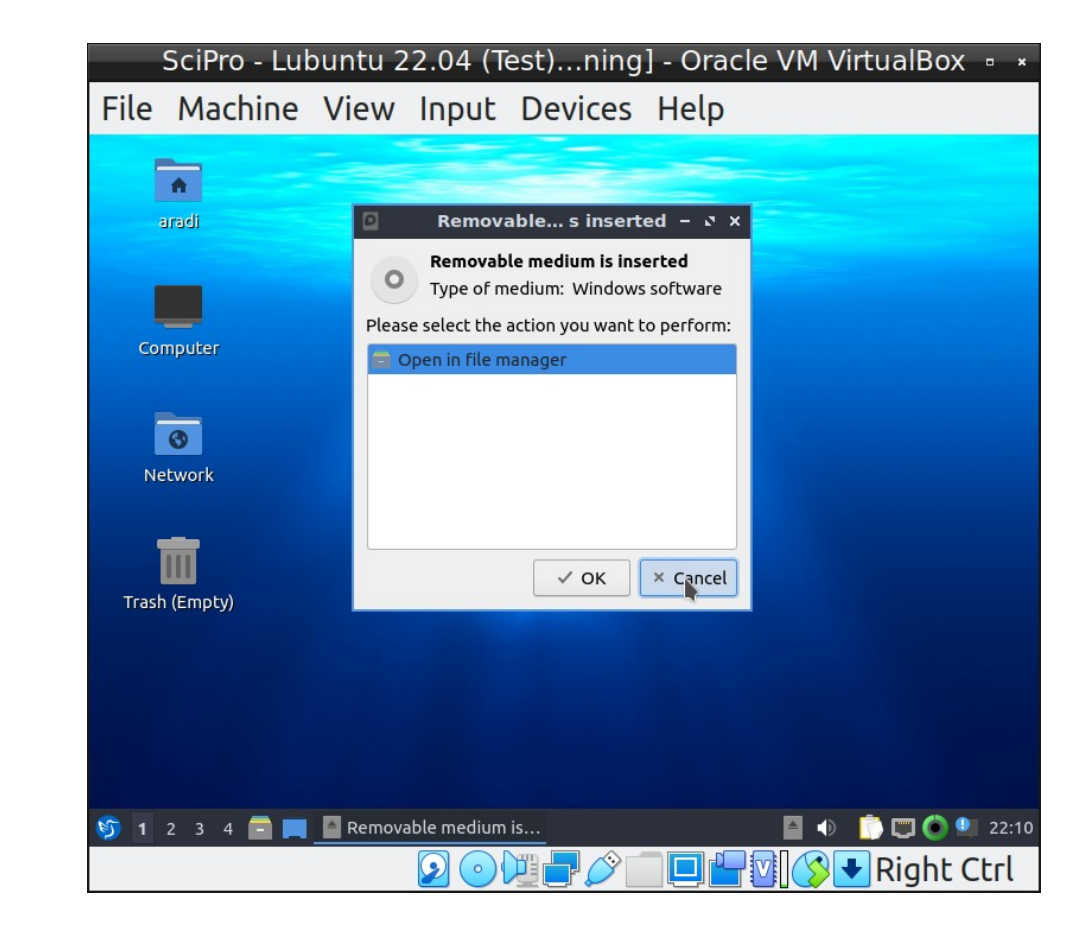

### **Install guest additions (#2)**

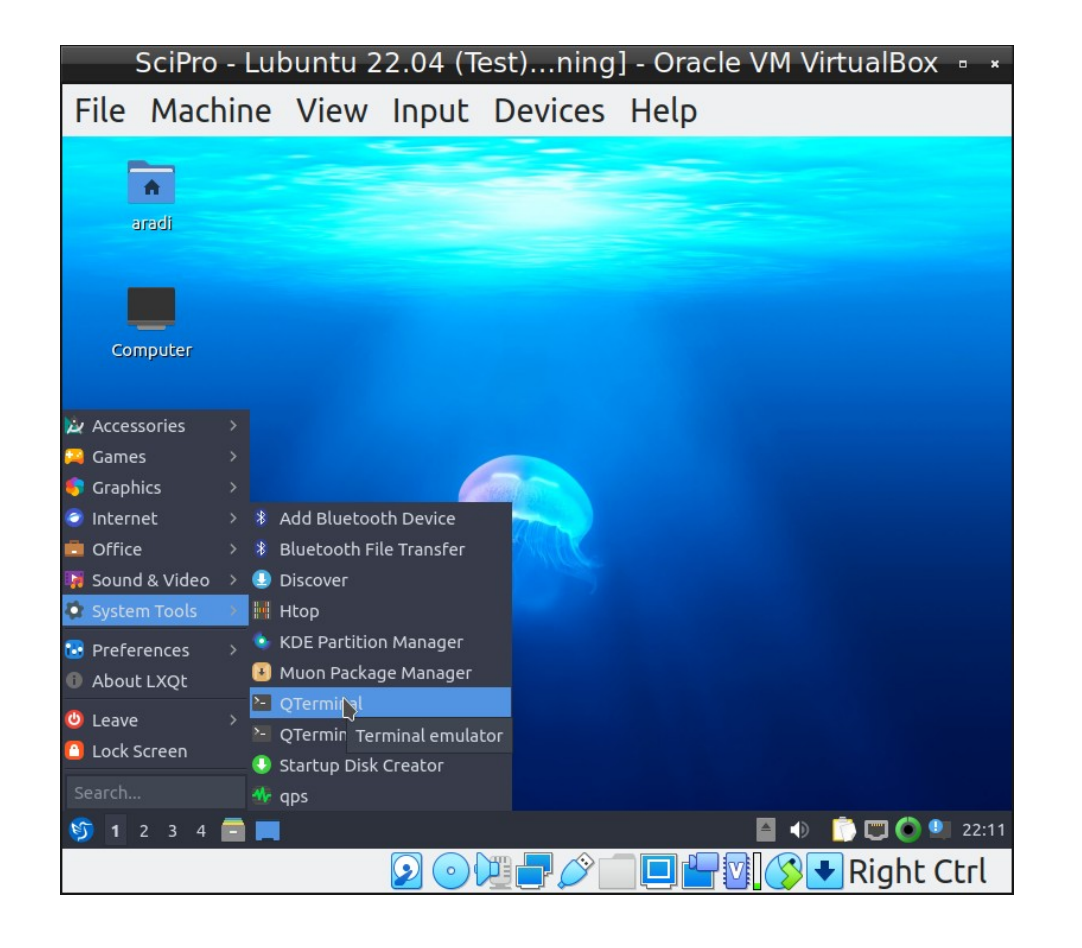

### Start command terminal (QTerminal)

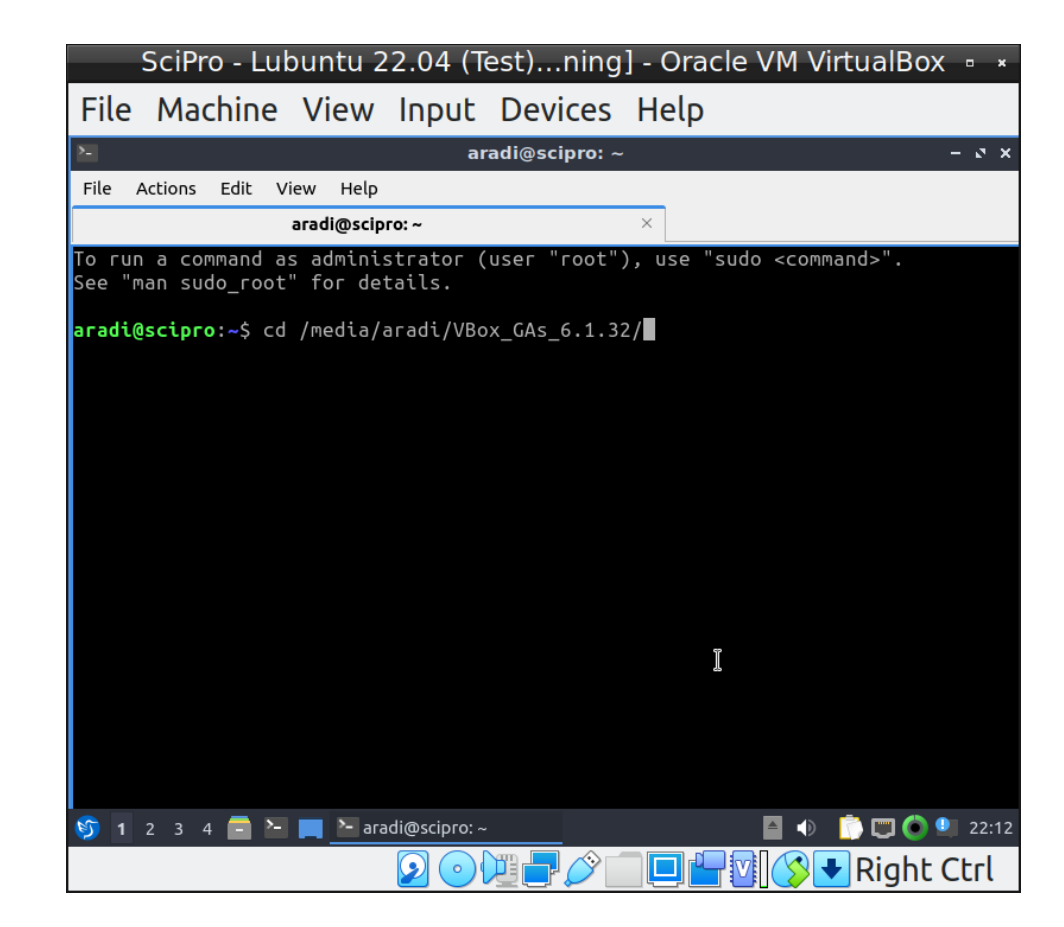

### **Install guest additions (#3)**

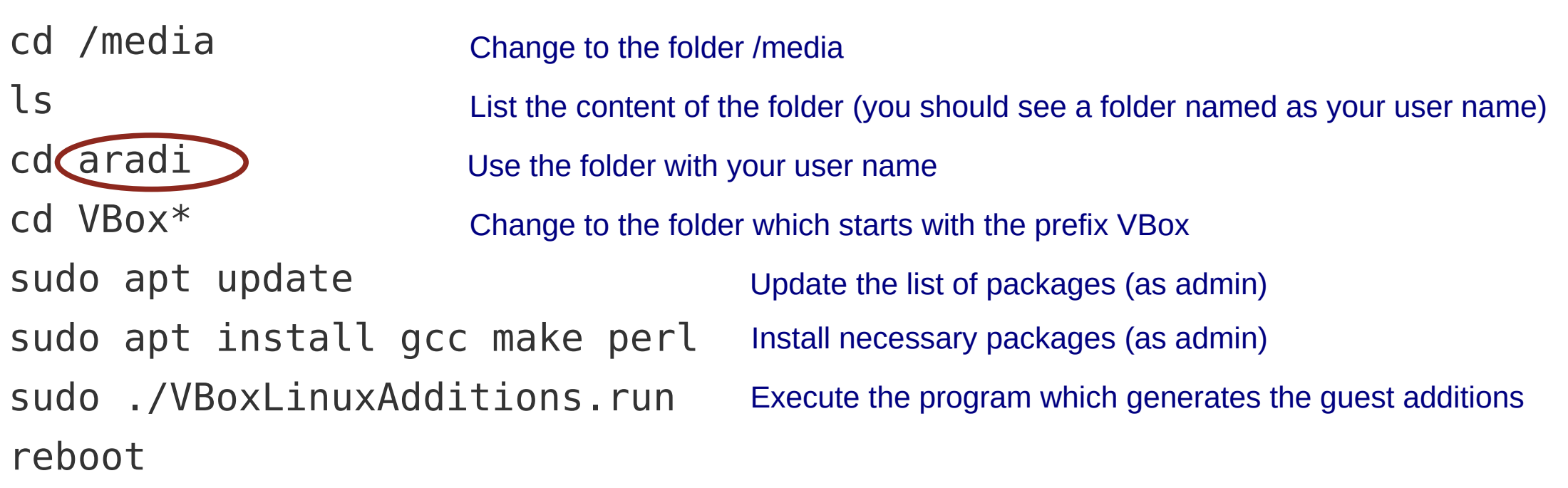

After the reboot, the screen should resize itself when you change the size of the window.

# **Configure a shared folder**

• Configure shared folder when machine is switched off

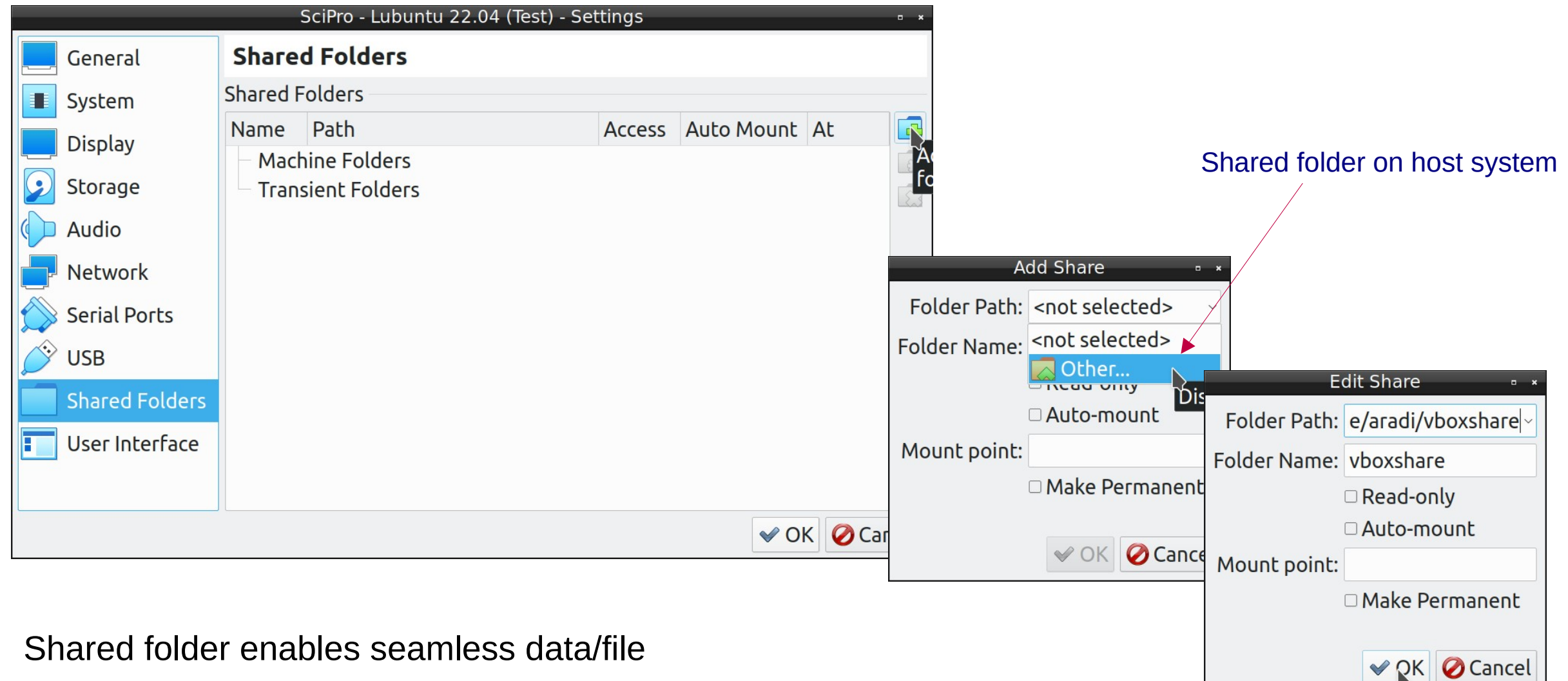

exchange between host and guest systems

# **Configure shared folder (#2)**

- Start machine, open terminal
- Find out your user and group id using the "id" command

(27(sudo), ud=1000(aradi) groups=1000(aradi),4(adm),24(cdrom),27(sudo), dip) A6(nluadev) 120(lpagmin), 999(sambashare)

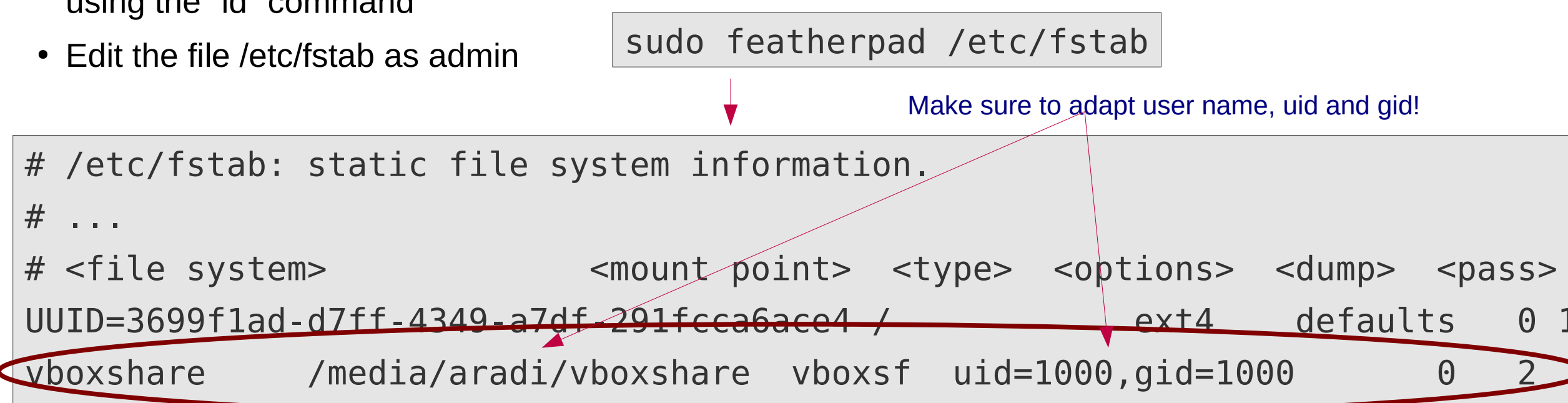

- Create mount point directory
- Mount the shared directory

sudo mkdir /media/aradi/vboxshare

sudo mount -a

The folder */media/aradi/vboxshare* will access the associated host directory

### **Have fun!**